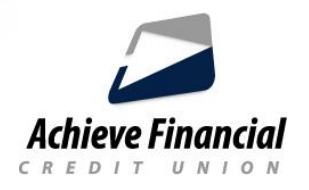

## **Mobile Check Deposit Instructions**

- Log into the Achieve Mobile Banking App.
	- **.** Click on the Menu Icon in the upper left corner of the screen.
	- A drop down menu will appear.
	- Click on *Deposit Check*.
	- Read and Accept the Disclosure.
- *Select an account* to make the deposit to.
- Enter the amount of the deposit. (*Maximum deposit \$5,000 per day*).\*
- Select the Camera icon and take a picture of the front and then the back of the check.
- **Make sure to align the image of the check within the on-screen guides.**  *You may have a message that reads: Achieve FCU would like to access the camera. Click "ok". The app needs access to your camera to take a picture of the check.*
- Click the *Deposit Check* button.
- After a successful deposit, a confirmation message will appear.
	- . You will also receive a confirmation email and your deposit will be processed within ou[r Funds](https://www.achievefinancialcu.com/Documents/Disclosures/Funds-Availability-Policy.aspx) Availability [Policy guidelines.](https://www.achievefinancialcu.com/Documents/Disclosures/Funds-Availability-Policy.aspx) Please allow 1-2 business days for processing.
- **History Screen**
	- **The History screen allows the user to check on the status of check deposits that have been done with** the mobile check deposit app.

\*Weekly and monthly limits may apply. Please contact our Call Center for further details.